## **ΕΡΓΑΣΤΗΡΙΑΚΗ ΑΣΚΗΣΗ 7 Βαρύτητα εργασίας 40%**

#### **Λήξη προθεσμίας υποβολής εργασίας 20 Μαΐου 2024 και Ώρα 23:59**

**Ακολουθώντας τις οδηγίες του εγγράφου «Εργαστήριο 8 ΣΥΓΚΡΙΣΗ 2 ΜΕΣΩΝ (ttest)\_2024.pdf»** δουλεύουμε στο αρχείο του SPSS με τίτλο «**ΔΕΔΟΜΕΝΑ ΕΡΓΑΣΤΗΡΙΑΚΗΣ ΑΣΚΗΣΗΣ\_7 (t-test).sav**». Τα δεδομένα αφορούν αποστάσεις (σε μέτρα) που καλύφθηκαν στο Α και Β ημίχρονο σε επίσημους αγώνες ποδοσφαίρου από 30 ποδοσφαιριστές και 30 ποδοσφαιρίστριες.

### **Να εκτελέσετε τις εντολές και να κάνετε έλεγχο t για:**

Ι. **ΕΞΑΡΤΗΜΕΝΑ ΔΕΙΓΜΑΤΑ** (μεταξύ Α και Β ημιχρόνου)

ΙΙ. **ΑΝΕΞΑΡΤΗΤΑ ΔΕΙΓΜΑΤΑ** (μεταξύ ανδρών και γυναικών) … για ολόκληρη τη διάρκεια του αγώνα. Για να κάνετε αυτή την ανάλυση πρέπει να δημιουργήσετε μία νέα μεταβλητή με την εντολή **Compute**, όπου θα προσθέσετε τις αποστάσεις του Α και του Β Ημιχρόνου και θα έχει το όνομα ΔΙΑΡΚΕΙΑ (ΠΡΟΣΟΧΗ: για τις εντολές βλέπε στο τέλος του αρχείου).

#### **Στη συνέχεια να απαντήσετε στα παρακάτω ερωτήματα**:

- Ι. **ΕΞΑΡΤΗΜΕΝΑ ΔΕΙΓΜΑΤΑ** (μεταξύ Α και Β ημιχρόνου)
- 1. Να μεταφέρετε τους 3 Πίνακες με τα αποτελέσματα του ελέγχου t-test για **εξαρτημένα δείγματα** σε Word (**6% της αξιολόγησης**).

**Προσοχή**: κάθε Πίνακας να διαμορφωθεί σύμφωνα με τις επισημάνσεις που σας έγιναν στα προηγούμενα εργαστήρια και εργαστηριακές ασκήσεις. Πάνω από κάθε Πίνακα να δοθεί ο κατάλληλος τίτλος (π.χ., **Πίνακας 1**. Μέσες τιμές και τυπικές αποκλίσεις ….). (το 1% της αξιολόγησης αντιστοιχεί σε κάθε σωστό τίτλο και το 1% για τη σωστή δομή του κάθε Πίνακα. **Σύνολο 6%**).

- 2. Να περιγράψετε τα ευρήματα της ανάλυσης (**6% της αξιολόγησης**).
- 3. Να δημιουργήσετε το απαραίτητο γράφημα σύμφωνα με τις επισημάνσεις που έγιναν στο σχετικό εργαστήριο (**3% της αξιολόγησης**). **Προσοχή**: ο τίτλος του Γραφήματος να βρίσκεται κάτω από το Γράφημα (**1% της αξιολόγησης**).
- 4. Ποιο είναι το ερευνητικό συμπέρασμα (**4% της αξιολόγησης**);
- ΙΙ. **ΑΝΕΞΑΡΤΗΤΑ ΔΕΙΓΜΑΤΑ** (μεταξύ ανδρών και γυναικών)
- 1. Να μεταφέρετε τους 2 Πίνακες με τα αποτελέσματα του ελέγχου t-test **για ανεξάρτητα δείγματα** (Άνδρες και Γυναίκες) στη μεταβλητή που δημιουργήσατε (ΔΙΑΡΚΕΙΑ) σε Word (**4% της αξιολόγησης**).

**Προσοχή**: κάθε Πίνακας να διαμορφωθεί σύμφωνα με τις επισημάνσεις που σας έγιναν στα προηγούμενα εργαστήρια και εργαστηριακές ασκήσεις. Πάνω από κάθε Πίνακα να δοθεί ο κατάλληλος τίτλος (π.χ., **Πίνακας 1**. Μέσες τιμές και τυπικές αποκλίσεις ….). (το 1% της αξιολόγησης αντιστοιχεί σε κάθε σωστό τίτλο και το 1% για τη σωστή δομή του κάθε Πίνακα. **Σύνολο 4%**).

2. Να προσδιορίσετε το εύρημα για το Levene's Test for Equality of Variances (**2% της αξιολόγησης**) και να περιγράψετε τα ευρήματα της ανάλυσης (**6% της αξιολόγησης**).

- 3. Να δημιουργήσετε το απαραίτητο γράφημα σύμφωνα με τις επισημάνσεις που έγιναν στο σχετικό εργαστήριο (**3% της αξιολόγησης**). **Προσοχή**: ο τίτλος του Γραφήματος να βρίσκεται κάτω από το Γράφημα (**1% της αξιολόγησης**).
- 4. Ποιο είναι το ερευνητικό συμπέρασμα (**4% της αξιολόγησης**);

Να υποβάλλετε την εργασία σας **μέσω e-class σε έγγραφο Word** μέχρι **20 5 2024 και ώρα 23:59**. **Εργασίες που υποβάλλονται σε pdf δεν θα αξιολογούνται**.To όνομα του αρχείου θα είναι:

ΕΠΩΝΥΜΟ\_ΟΝΟΜΑ\_ΕΡΓΑΣΙΑ\_7 \_\_\_\_\_\_\_\_\_\_\_\_\_\_\_\_\_\_\_\_\_\_\_\_\_\_\_\_\_\_\_\_\_\_\_\_\_\_\_\_\_\_\_\_\_\_\_\_\_\_\_\_\_\_\_\_\_\_\_\_\_\_\_\_\_

# **ΕΝΤΟΛΕΣ ΓΙΑ COMPUTE**

**Βήμα 1<sup>ο</sup>** : **Transform** και στη συνέχεια ενεργοποιούμε τη εντολή **Compute Variable**.

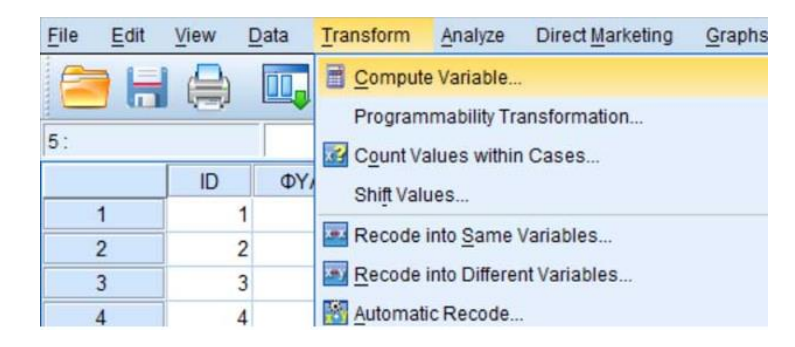

**Βήμα 2<sup>ο</sup>** : Ανοίγει το παράθυρο **Compute Variable**.

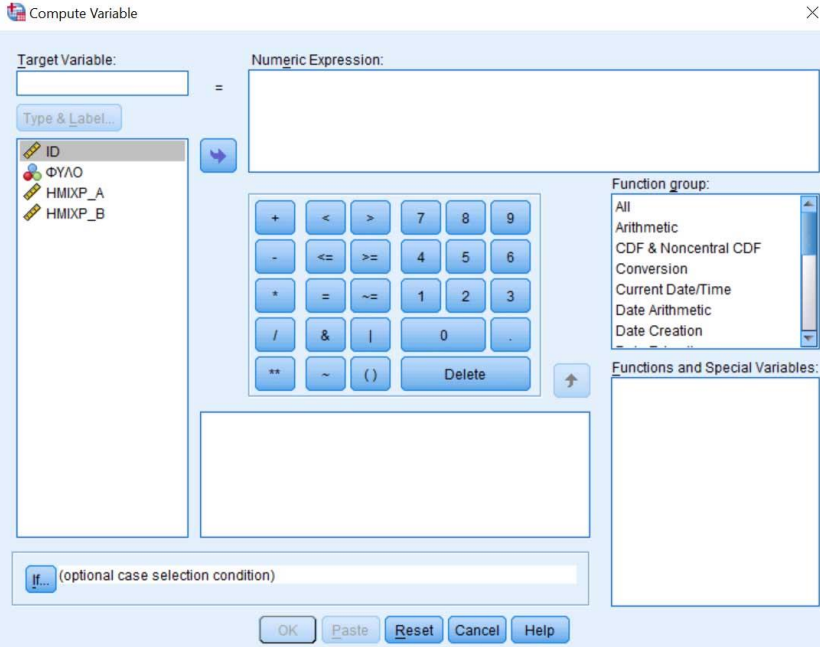

**Βήμα 3<sup>ο</sup>** : Στο Παράθυρο με τον τίτλο **Target Variable** γράφουμε το όνομα της νέας μεταβλητής ΔΙΑΡΚΕΙΑ. Στο παράθυρο με τίτλο **Numeric expression** γράφουμε (ΗΜΙΧΡ\_Α + ΗΜΙΧΡ\_Β). Αυτό μπορεί να γίνει ανώδυνα εάν ακολουθήσουμε την παρακάτω διαδικασία:

- 1. Επιλέγουμε από το πληκτρολόγιο του παραθύρου τις δύο παρενθέσεις **()** και παρατηρούμε ότι ο κέρσορας βρίσκεται μέσα στις δύο παρενθέσεις.
- 2. Κάνουμε κλικ στη μεταβλητή ΗΜΙΧΡ Α και πατάμε το βελάκι που είναι δίπλα. Παρατηρούμε ότι η μεταβλητή ΗΜΙΧΡ\_Α μεταφέρθηκε μέσα στην παρένθεση.
- 3. Στο πληκτρολόγιο του παραθύρου πατάμε το πρόσημο **+**.
- 4. Κάνουμε κλικ στη μεταβλητή ΗΜΙΧΡ\_Β και πατάμε το βελάκι που είναι δίπλα.
- 5. Πατάμε ΟΚ και παρατηρούμε ότι στο φύλλο εργασίας του SPSS δημιουργήθηκε η νέα μεταβλητή με το όνομα ΔΙΑΡΚΕΙΑ που είναι το άθροισμα των αποστάσεων των δύο ημιχρόνων για το κάθε άτομο.

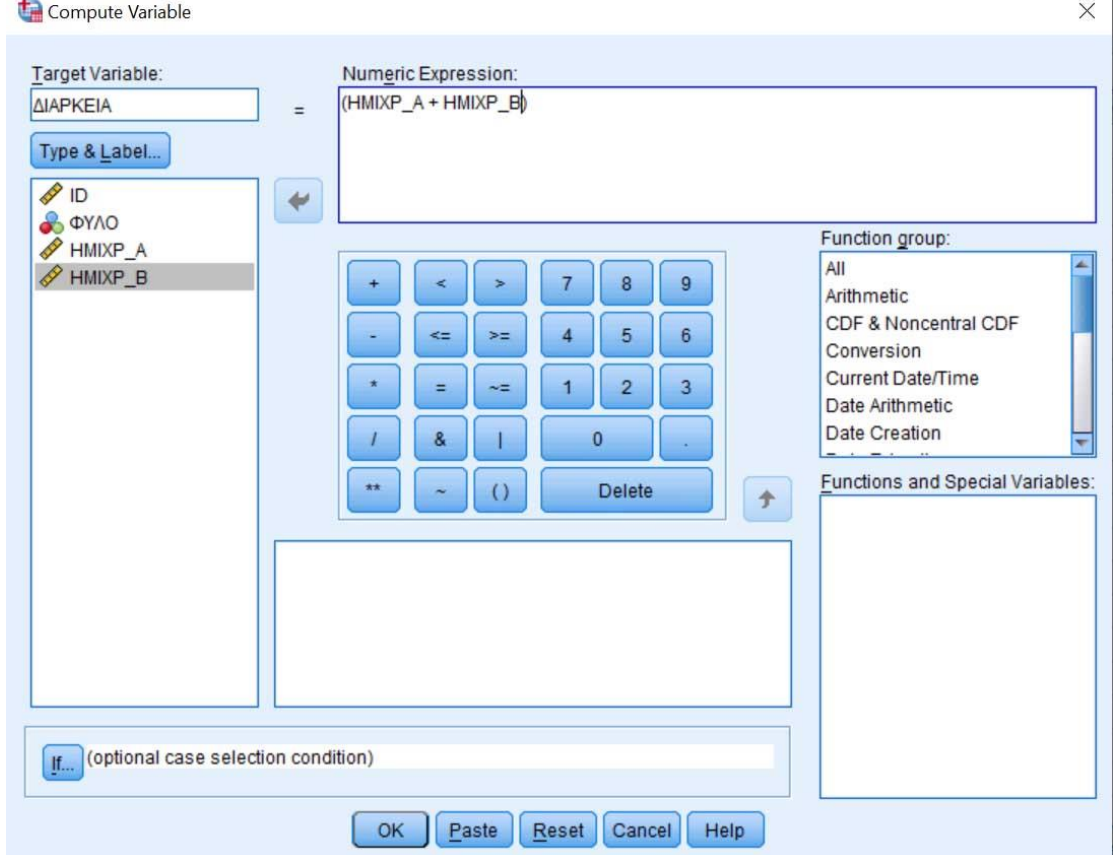

**Η μεταβλητή ΔΙΑΡΚΕΙΑ είναι έτοιμη για την ανάλυσή σας**.